## **Manual de Usuario**

**Contribuyendo** por el país que todos queremos

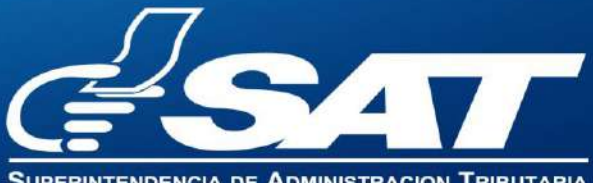

ENDENCIA DE ADMINISTRACION TRIBUTARIA

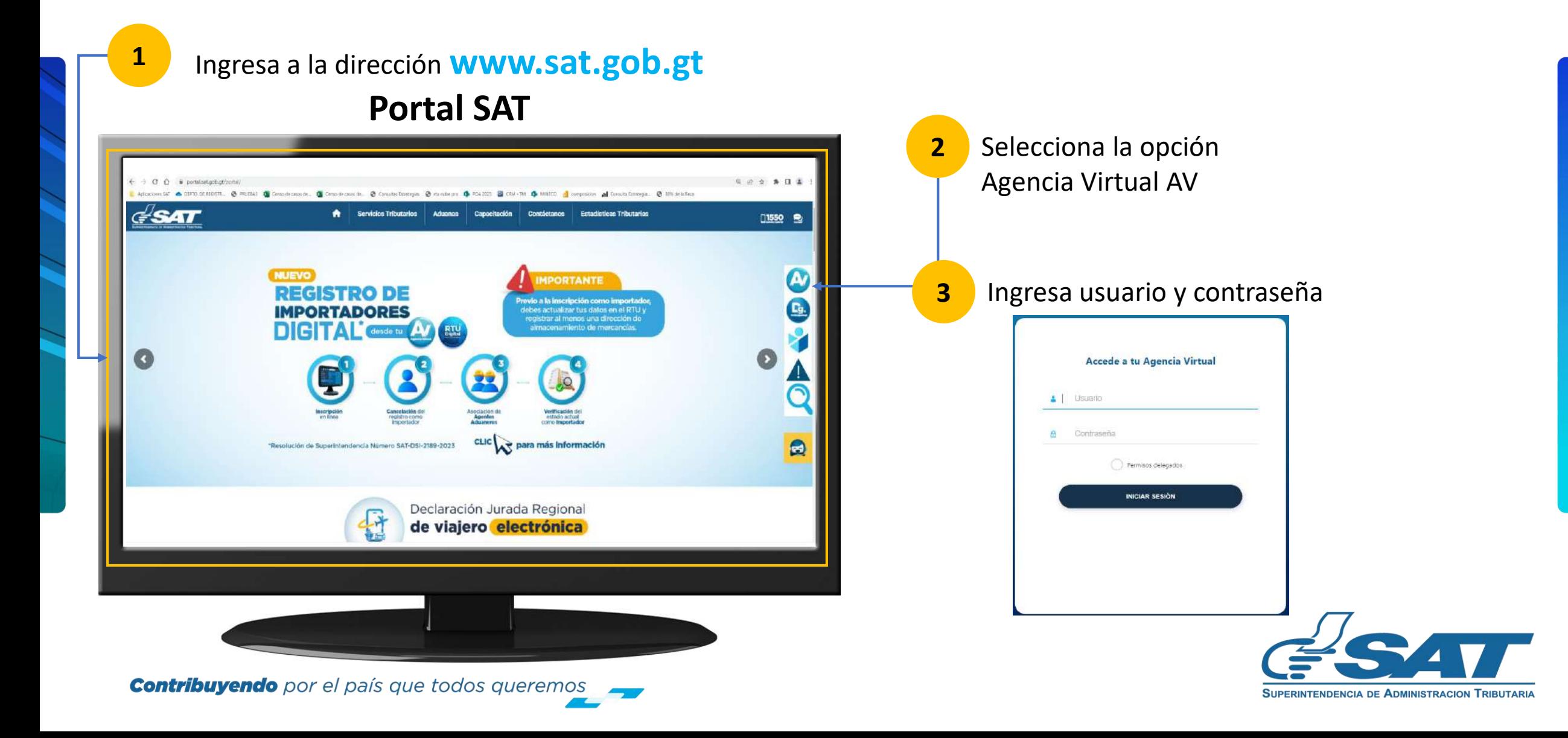

**D** En la nueva pantalla:

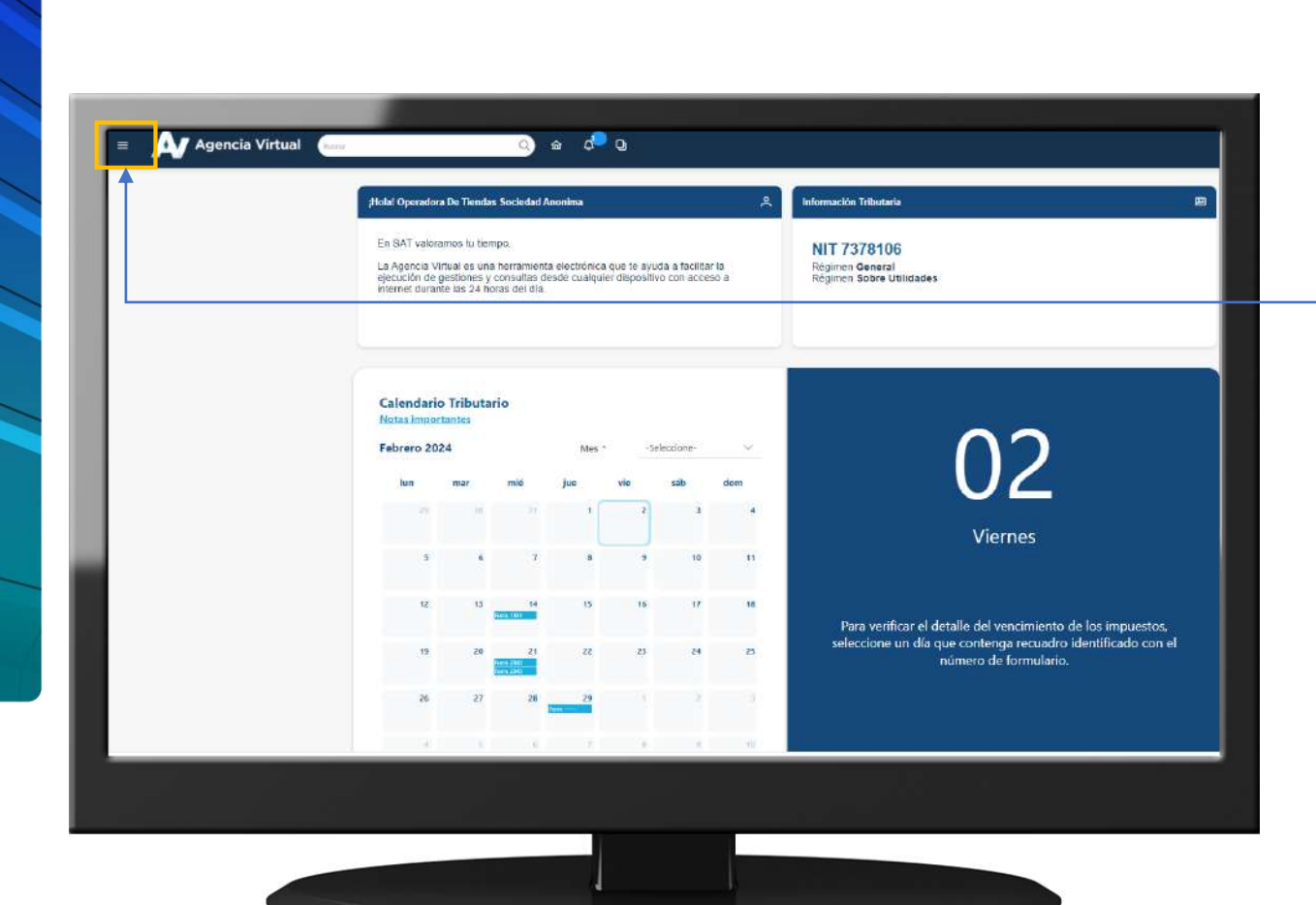

**Contribuyendo** por el país que todos queremos

**4** Haz clic sobre el botón |

Menú

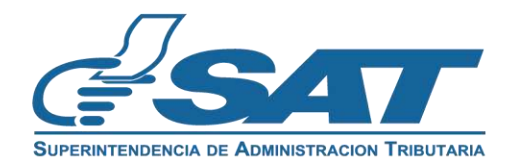

Dentro del menú de Agencia Virtual:

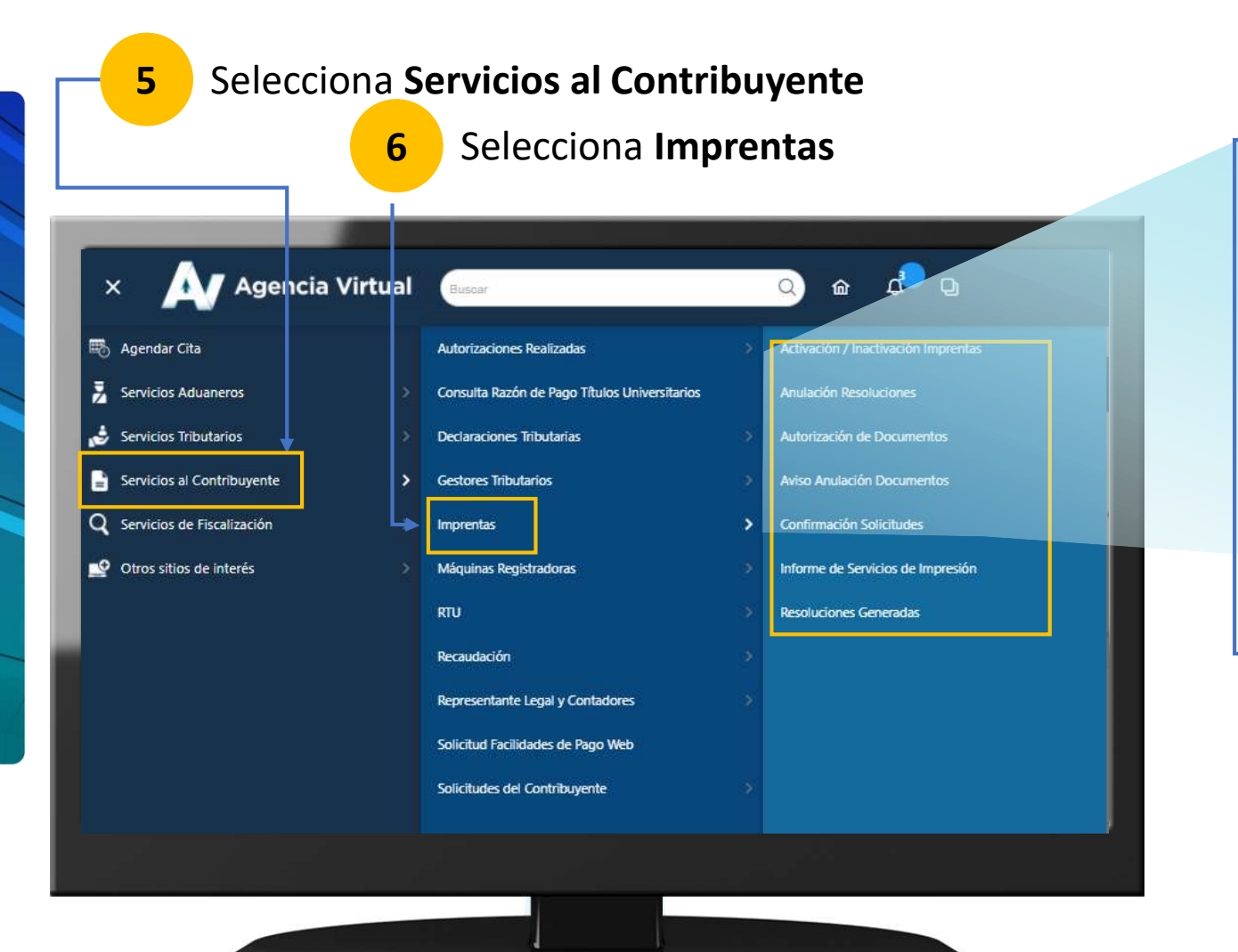

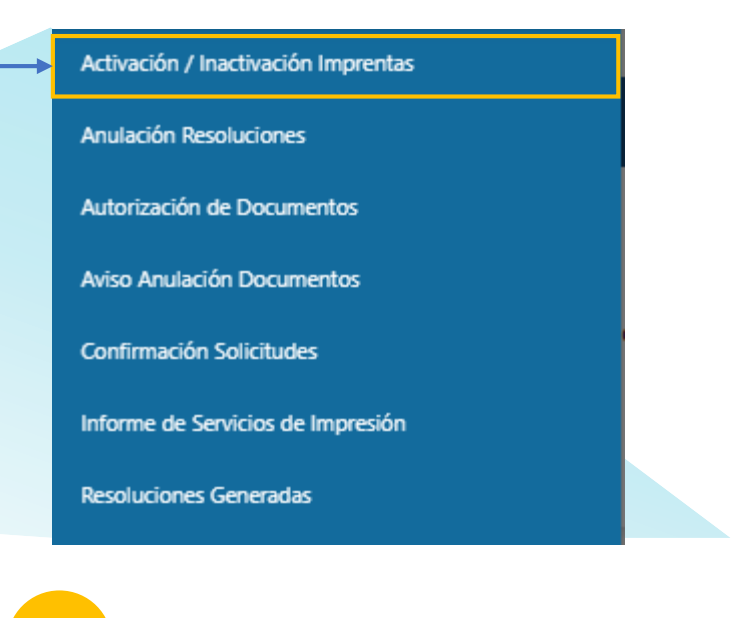

Selecciona la opción **Activación / Inactivación Imprentas**

**7**

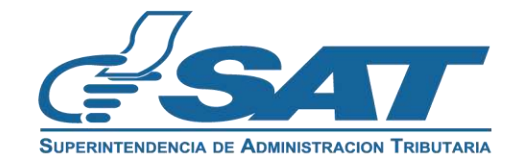

Visualizará automáticamente NIT y nombre o razón social del contribuyente dentro del formulario SAT-0551

**8** Se muestran los **Establecimientos en estado Activo** Selecciona el establecimiento

Número y Nombre Establecimiento --- Seleccionar --- Seleccionar -1-IMPRESOS EL RAYO 2-DFSDAFADS  $\equiv$ GSAT L Usuario 575461 - Seleccionar ACTIVACIÓN/INACTIVACIÓN DE IMPRENTAS **SAT-0551 SAT** Superintendencia de - Seleccionar Número de Formulari inuventa (activación) o cancelación de la inscripción (inactivación) en el Registro Fiscal de Imprenta istración Tributaria 10000369085 **Aclaraciones** a) ¿Quiénes pueden utilizar este formulario? Los contribuyentes que se dediquen, dentro de sus actividades, a la impresión de facturas, facturas especiales, notas de debito o notas de crédito y otros documentos establecidos en las leyes tributarias Se mostrará información del domicilio comercial b) ¿Cómo se usa este formulario nación que la requiere el formulario, presionar el botón "Validar" y si está seguro de la información, el botón "Sí, Presentar c) é Puado modificar al tipo de inscripción? address of Tine de To del establecimiento seleccionado. renta o servicios de impresión) de su establecimiento, debe realizar las acciones En la capilla estado, inactivo al Tipo de Inacriación que tiene aplanado al estableci mpletar otro formulario con el tipo de inscripción que requi **1. DATOS DEL CONTRIBUYENTE** Selecciona el **Tipo de Inscripción** del combo: **9** NIT 22755977 NOMBRE O RAZÓN SOCIAL: ERICK HUMBERTO, GARCIA CONTRERA: Imprenta/Servicios de Impresión. 2. DESCRIPCIÓN DE LOS ESTABLECIMIENTOS **Kunsten Michael Catable cancer Dominibo Comercia** Tipe de Inscripció - DFSDAFADS FDSFDS fadf GUATEMALA, GUATEMALA IMPRENTA. No Registrado **10** Selecciona **Activar** en el Estadodiante al delito de perturi Limpiar Validar. Achial Nuevo No Registrado Activar Limpian

**SUPERINTENDENCIA DE ADMINISTRACION TRIBUTARIA** 

#### En el formulario SAT-0551

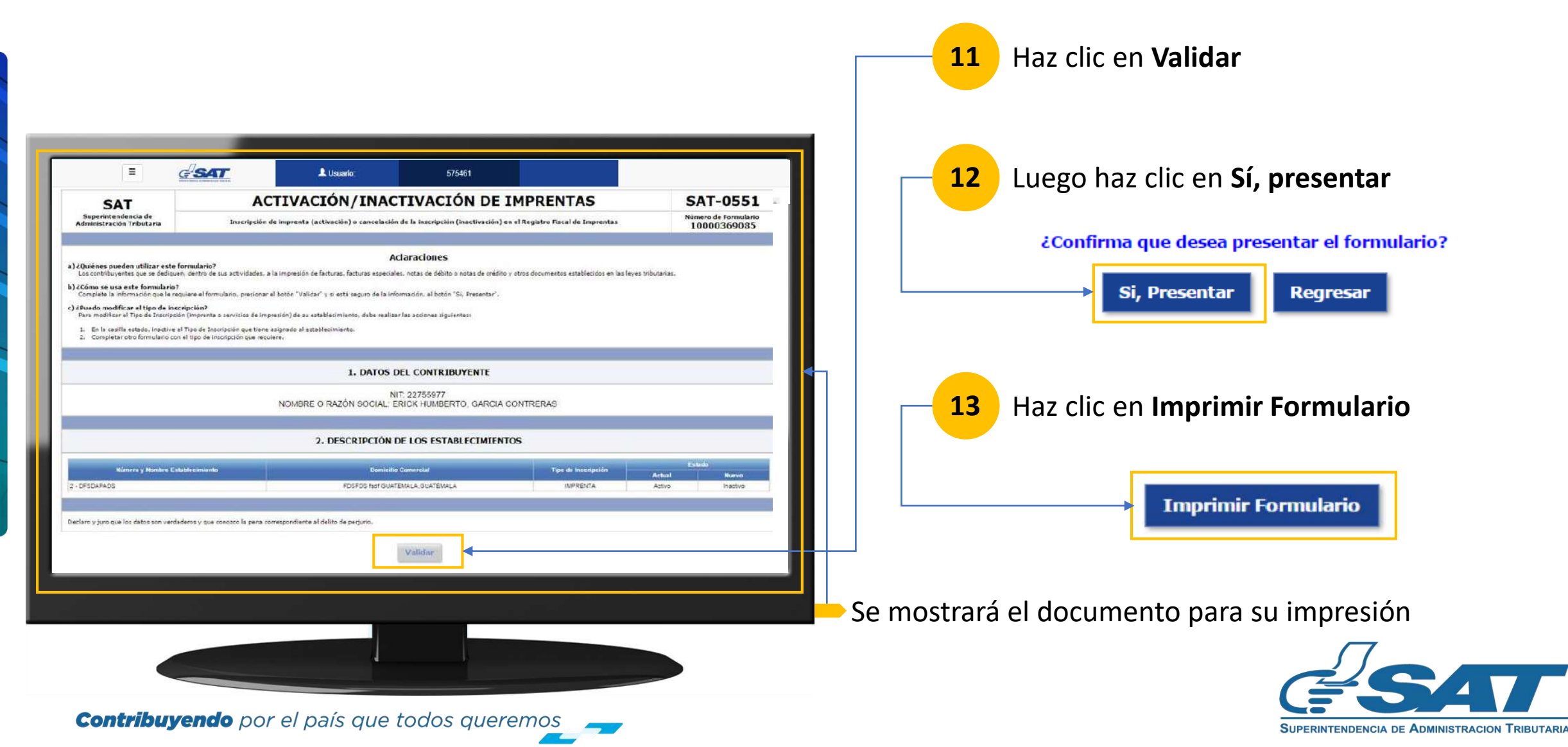

#### En el formulario SAT-0551

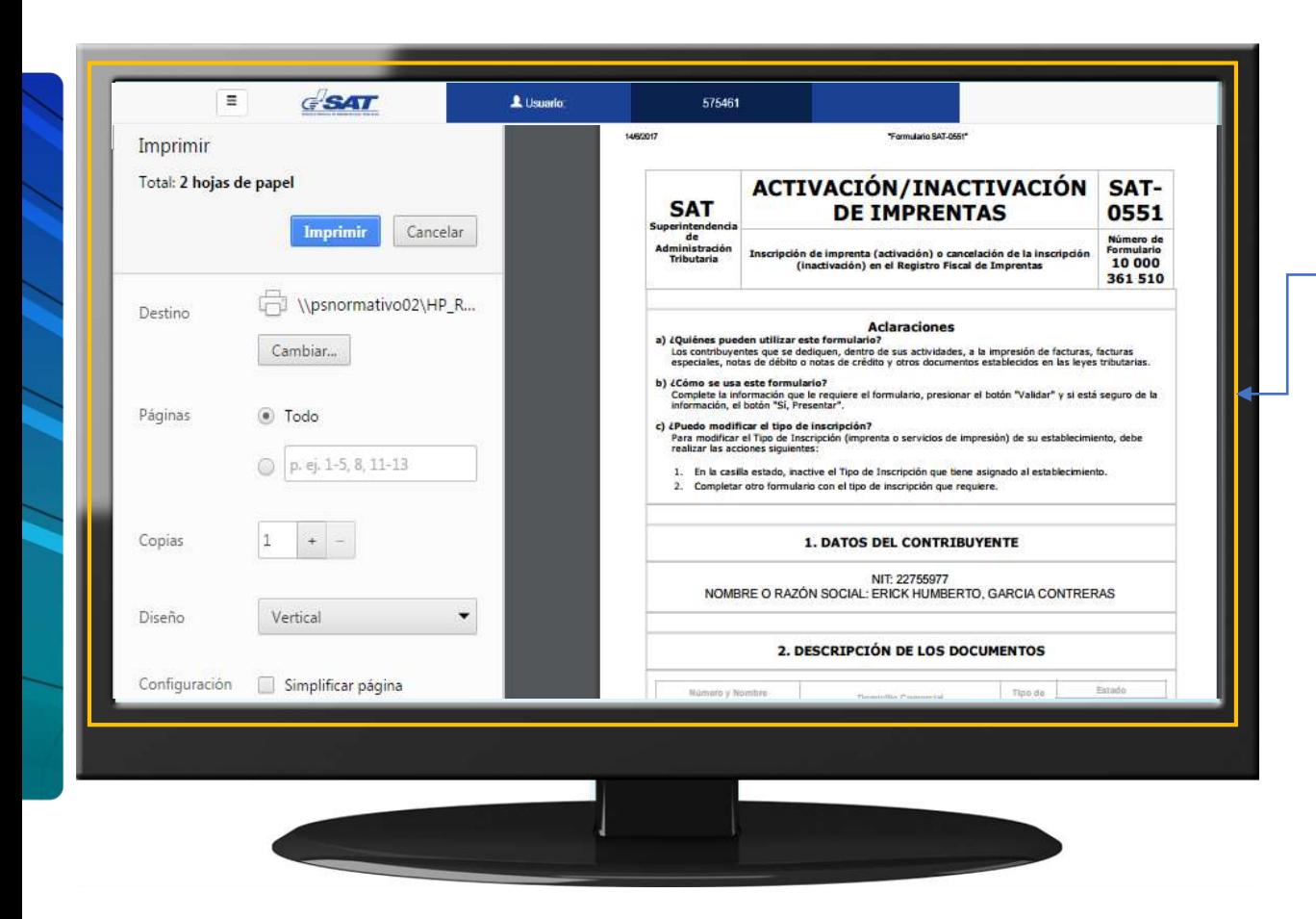

- Se mostrará el documento para su impresión
- **Presiona Imprimir y podrás imprimir o descargar** el archivo en formato pdf.

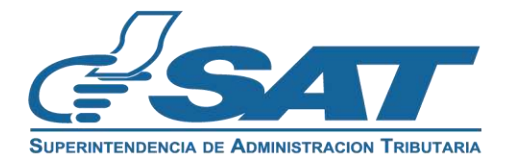

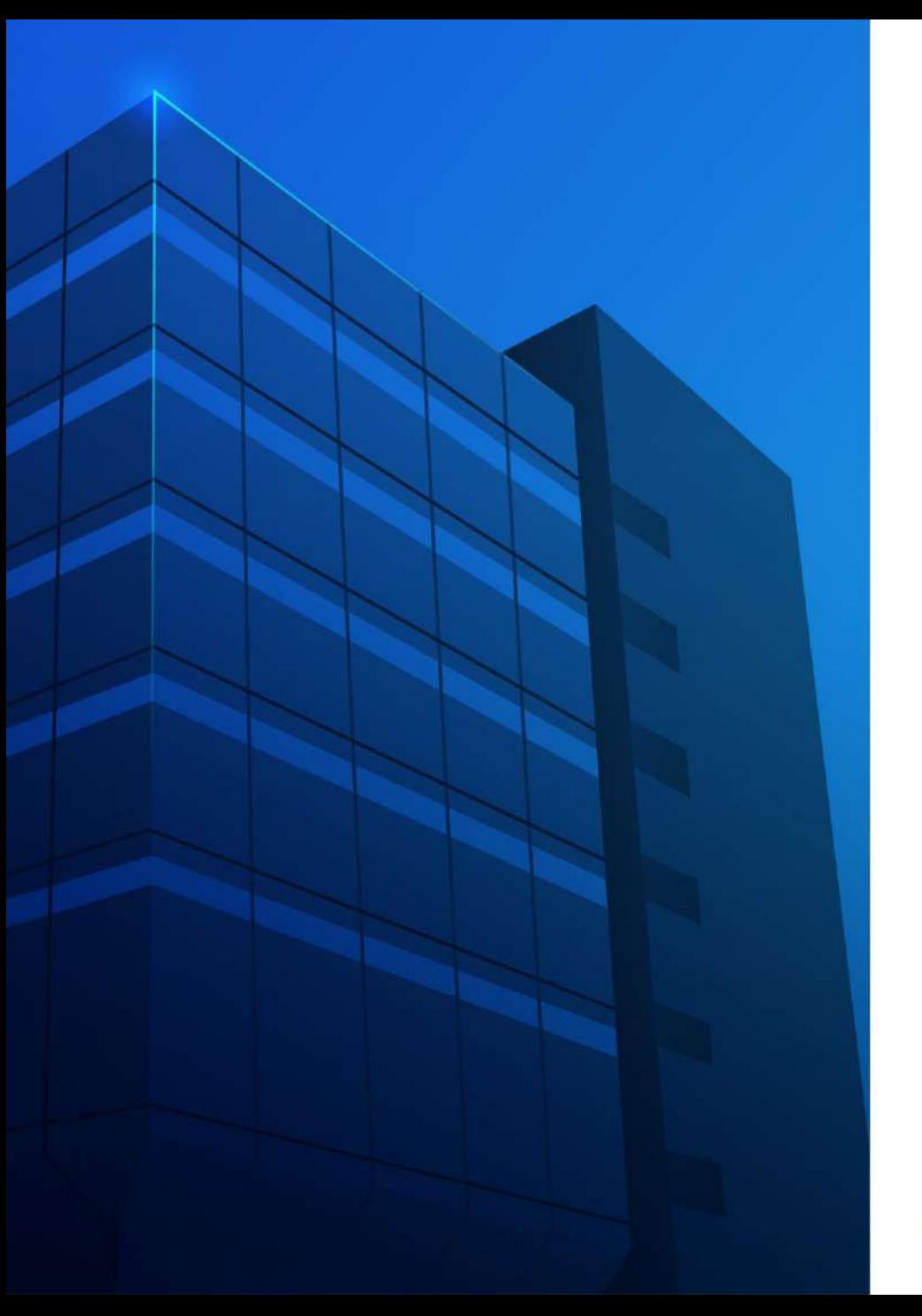

**Inactivación de Imprenta Manual de Usuario**

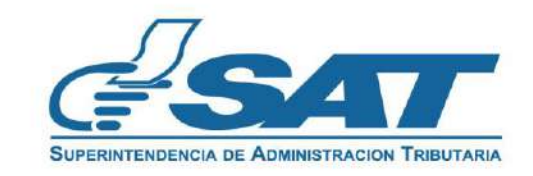

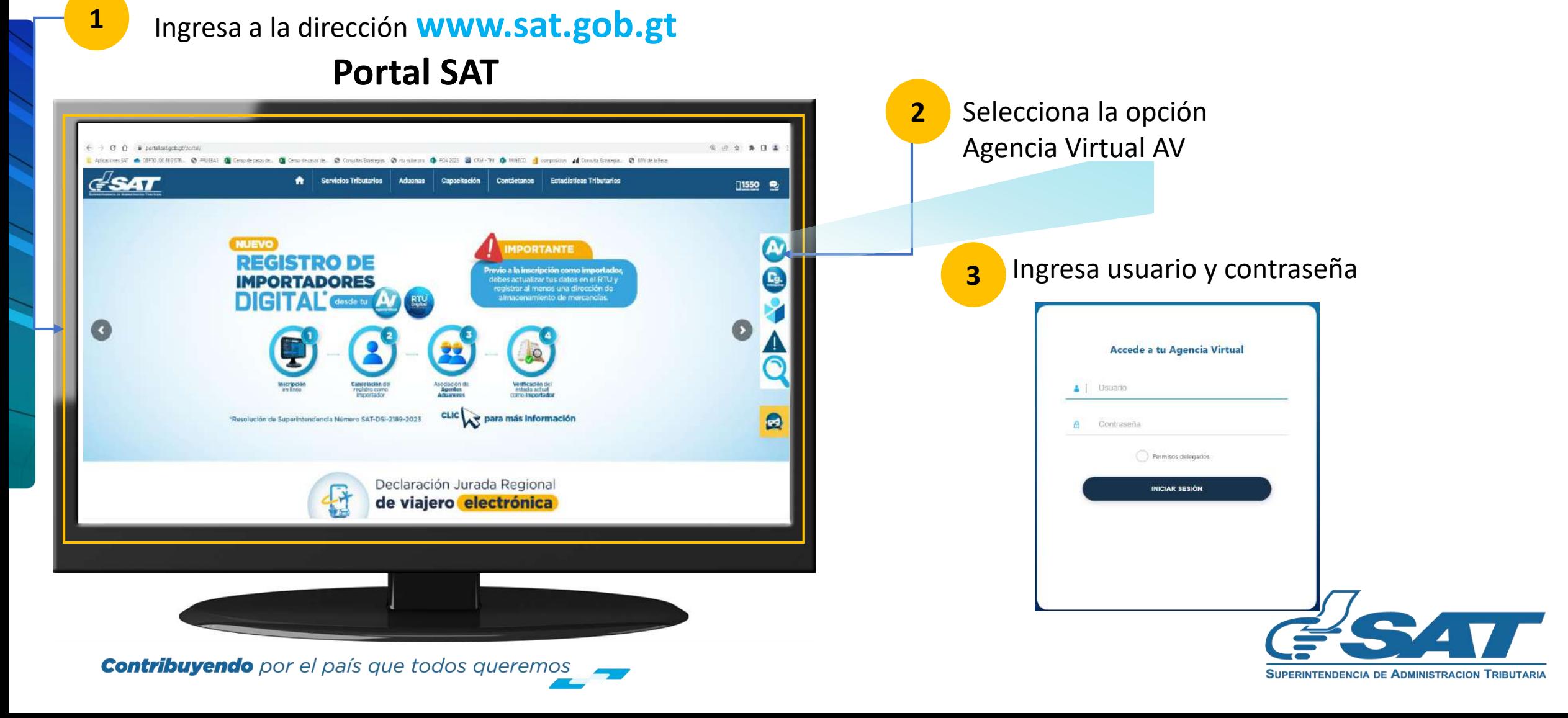

En la nueva pantalla:

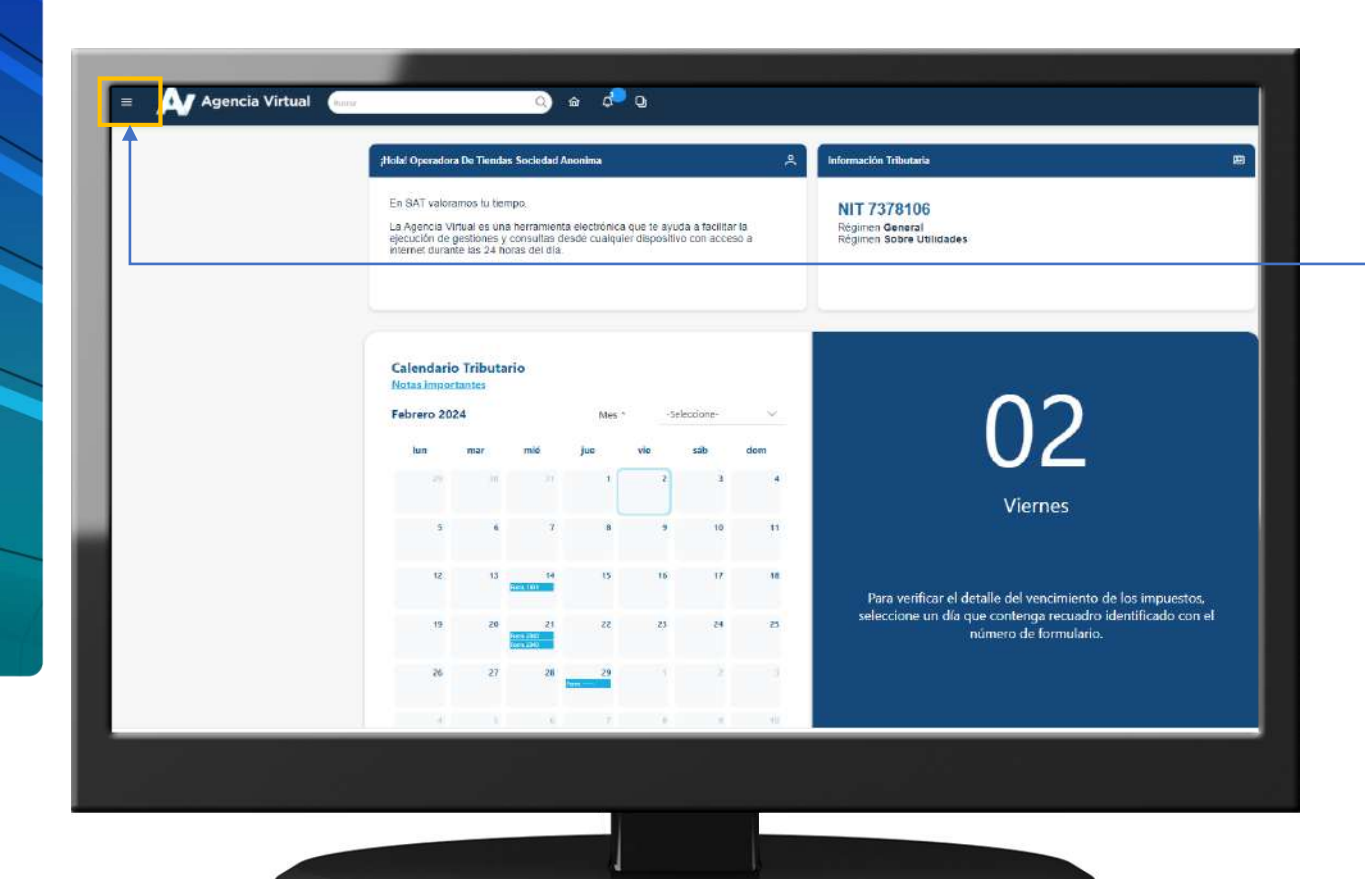

**4** Haz clic sobre el botón |

Menú

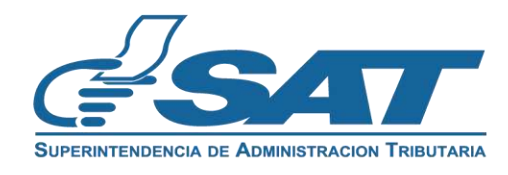

Dentro del menú de Agencia Virtual:

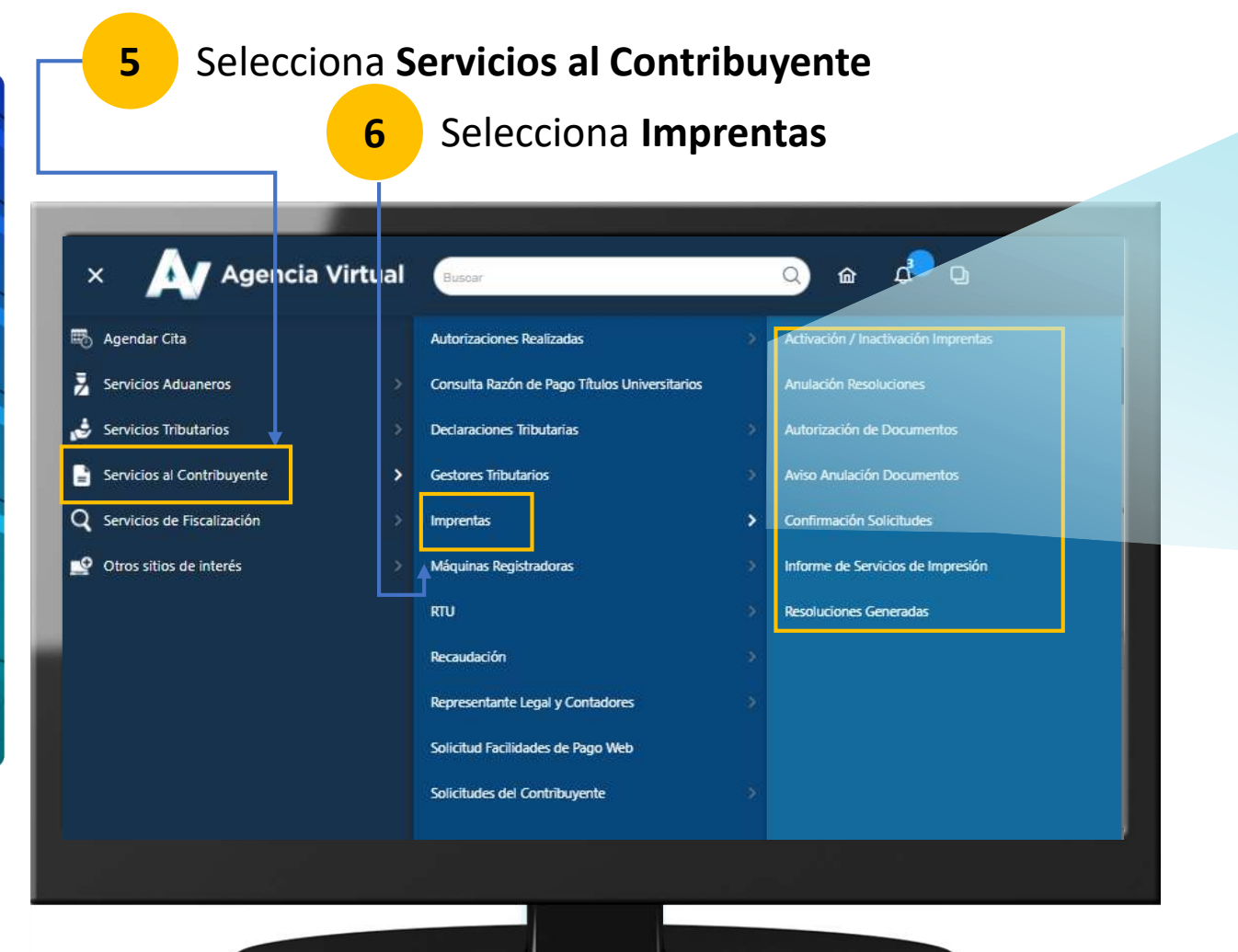

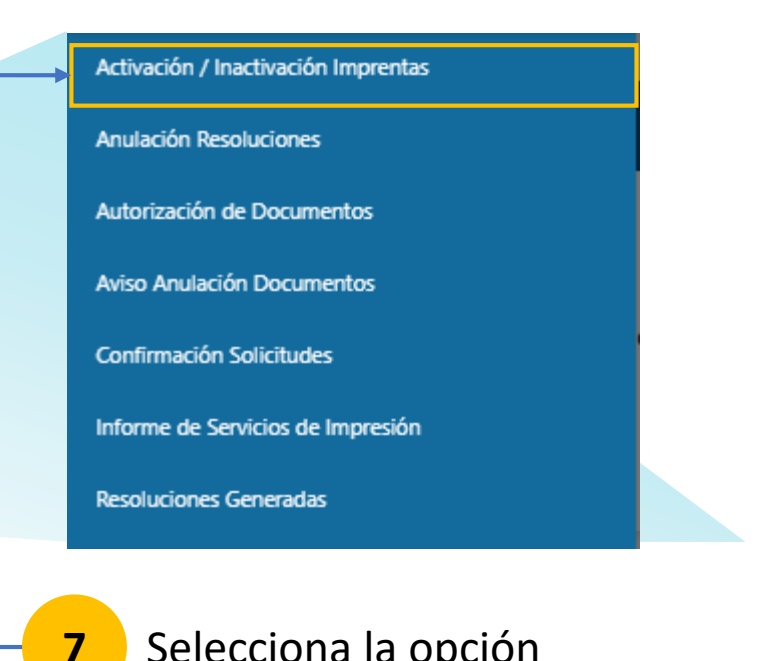

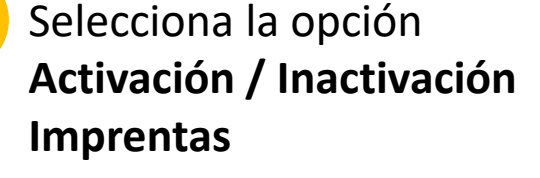

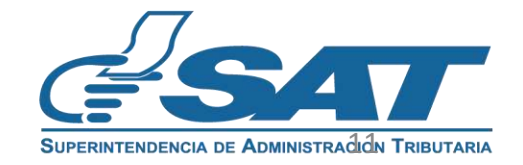

Visualizará automáticamente NIT y nombre o razón social del contribuyente dentro del formulario SAT-0551

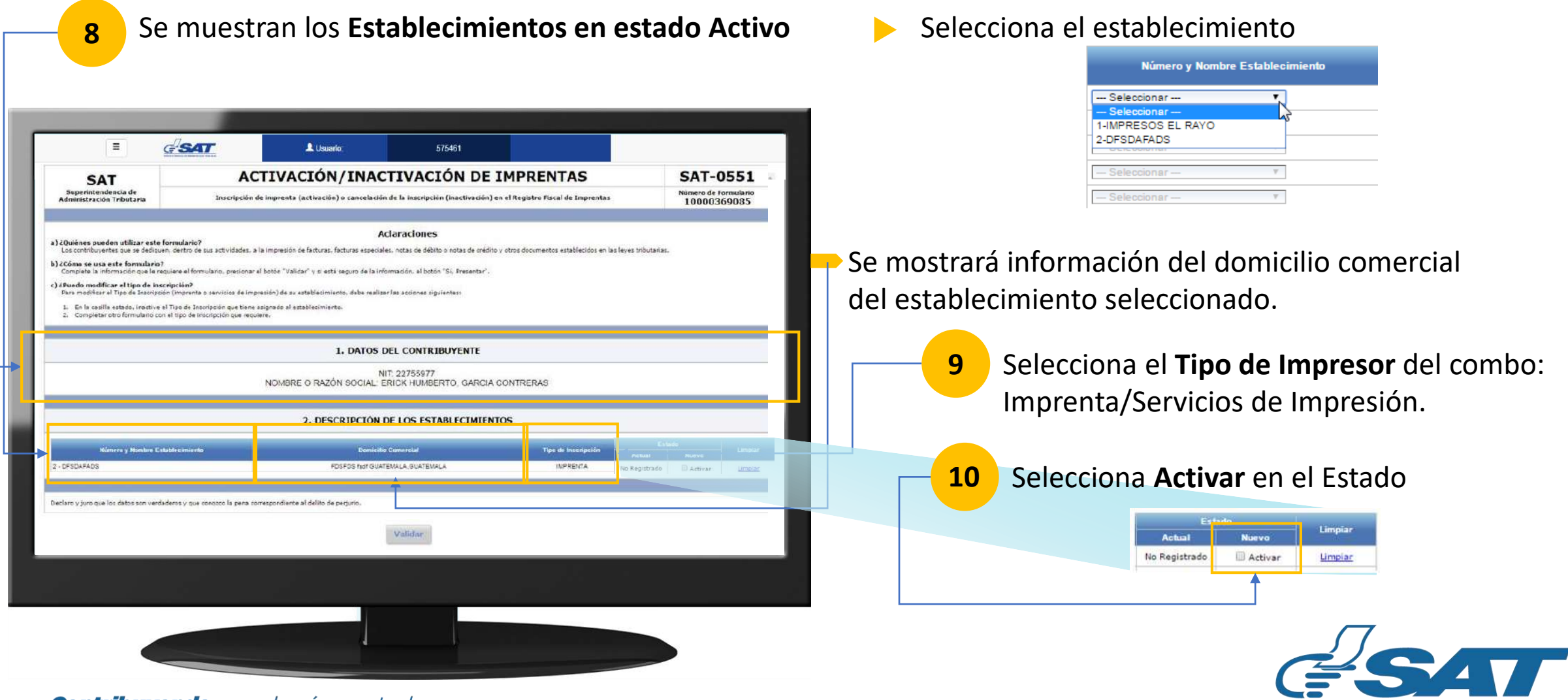

**SUPERINTENDENCIA DE ADMINISTRACION TRIBUTARIA** 

#### En el formulario SAT-0551

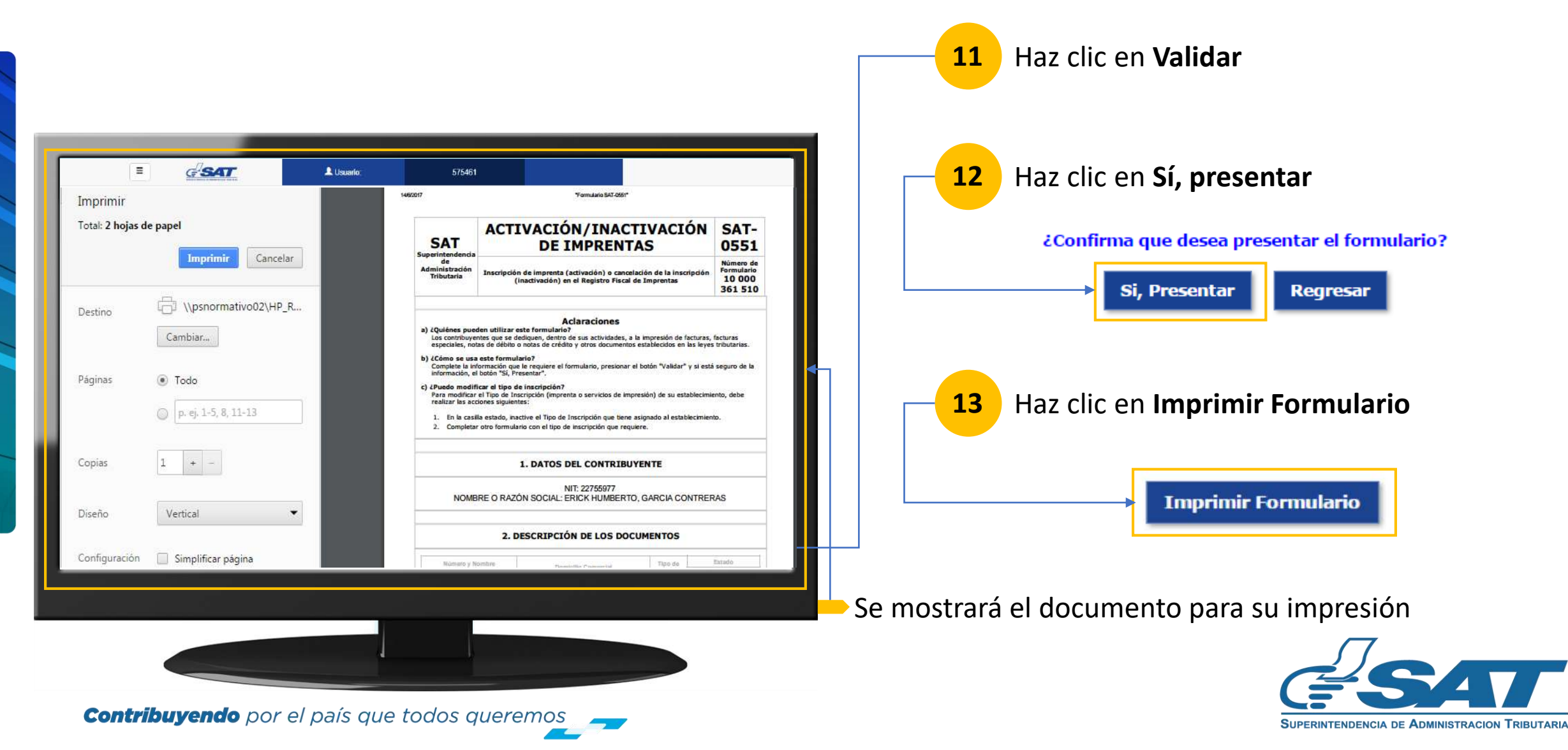

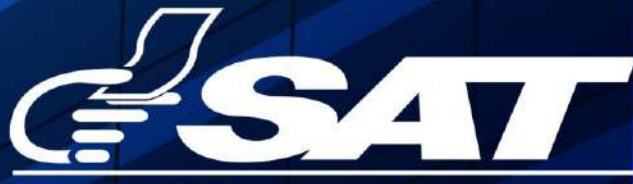

**SUPERINTENDENCIA DE ADMINISTRACION TRIBUTARIA** 

**Contribuyendo** por el país que todos queremos

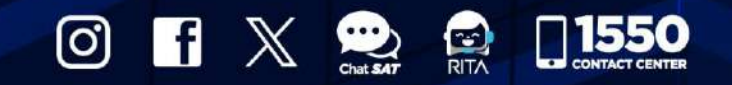

www.sat.gob.gt